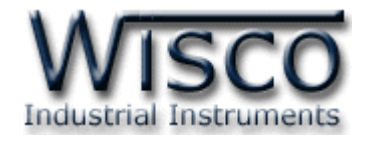

# **GSM Alarm**

# **RC37**

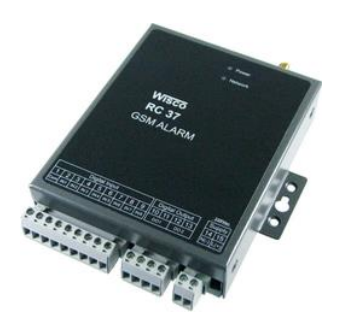

WISCO RC37 GSM ALARM Manual V1.3 Page I

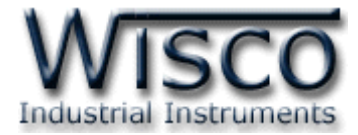

#### Page II WISCO RC37 GSM ALARM Manual V1.3

บริษัท วิศณุและสุภัค จำกัด 102/111-112 หมู่บ้านสินพัฒนาธานี ถนนเทศบาลสงเคราะห์ แขวงลาดยาว เขตจตุจักร กรุงเทพฯ 10900 โทร. (02)591-1916, (02)954-3280-1, แฟกซ์ (02)580-4427, <u>www.wisco.co.th</u>, อีเมล์ <u>[info@wisco.co.th](mailto:info@wisco.co.th)</u>

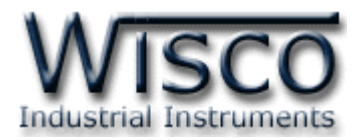

## **Content**

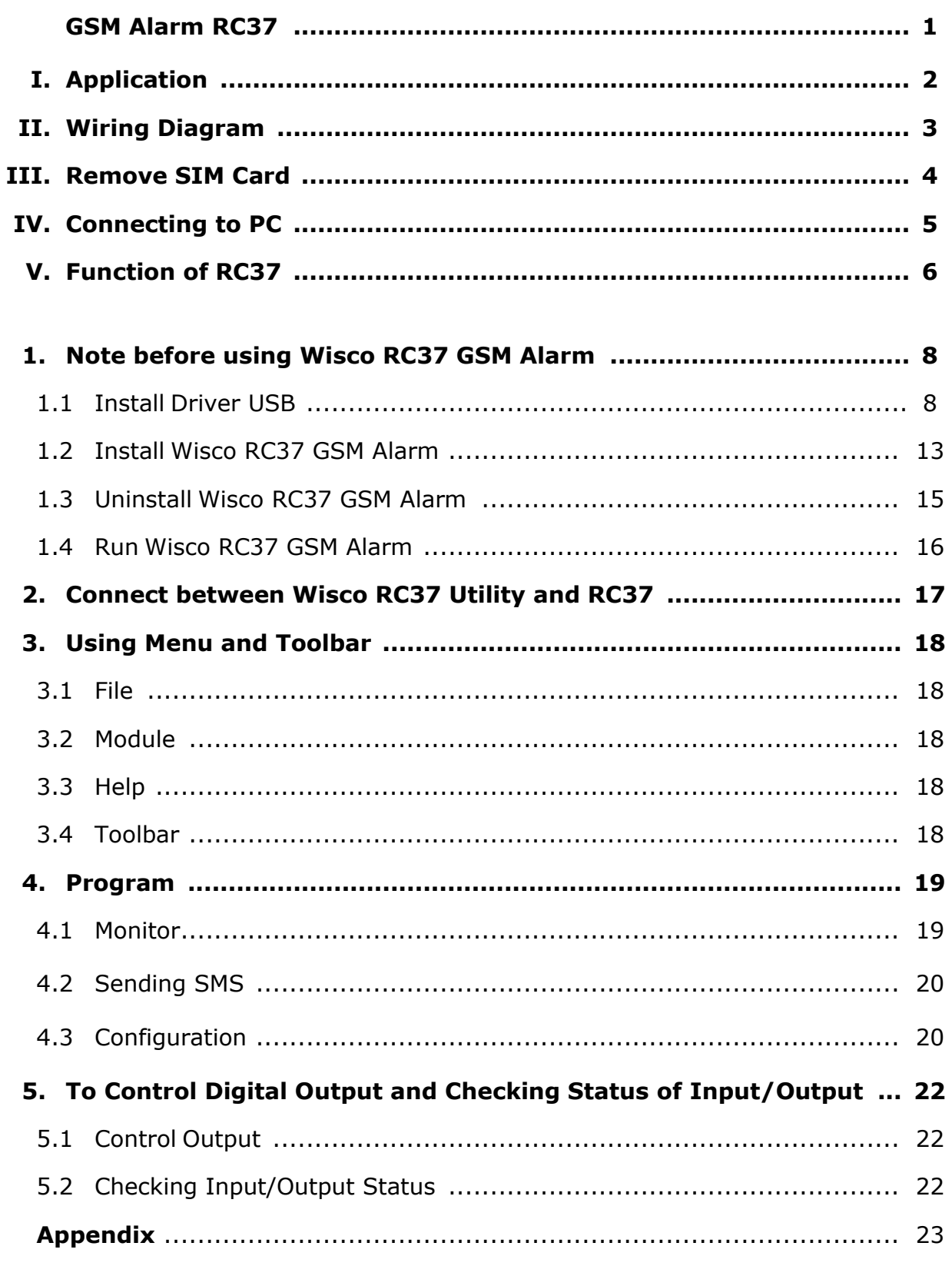

WISCO RC37 GSM ALARM Manual V1.3 Page III

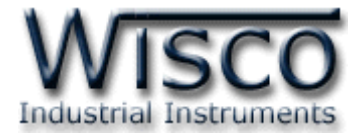

#### Page IV WISCO RC37 GSM ALARM Manual V1.3

บริษัท วิศณุและสุภัค จำกัด 102/111-112 หมู่บ้านสินพัฒนาธานี ถนนเทศบาลสงเคราะห์ แขวงลาดยาว เขตจตุจักร กรุงเทพฯ 10900 โทร. (02)591-1916, (02)954-3280-1, แฟกซ์ (02)580-4427, <u>www.wisco.co.th</u>, อีเมล์ <u>[info@wisco.co.th](mailto:info@wisco.co.th)</u>

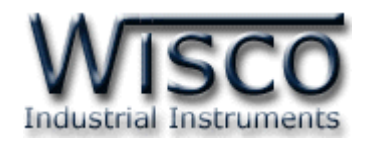

**GSM Alarm RC37**

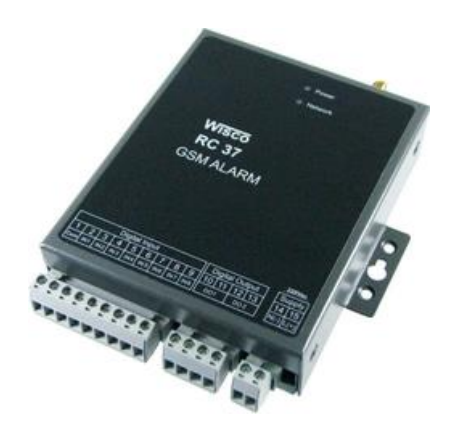

- 8 Alarm Digital inputs
- Programmable SMS Message
- Buffer 32 Alarm (Network Fail 15 Minute)
- 2 Digital Output Controlled by SMS
- Built-in 3G Modem (UMTS/HSDPA)

**GSM ALARM RC37** is device which send alarm message to desire mobile phone. RC37 have 8 digitals input, up to 15 receivers. Whenever status of each digital input has been Check RC37 will send SMS to receiver mobile phone. More over RC37 have 2 digital output which are controlled by SMS

**Dimension** (Unit: mm.)

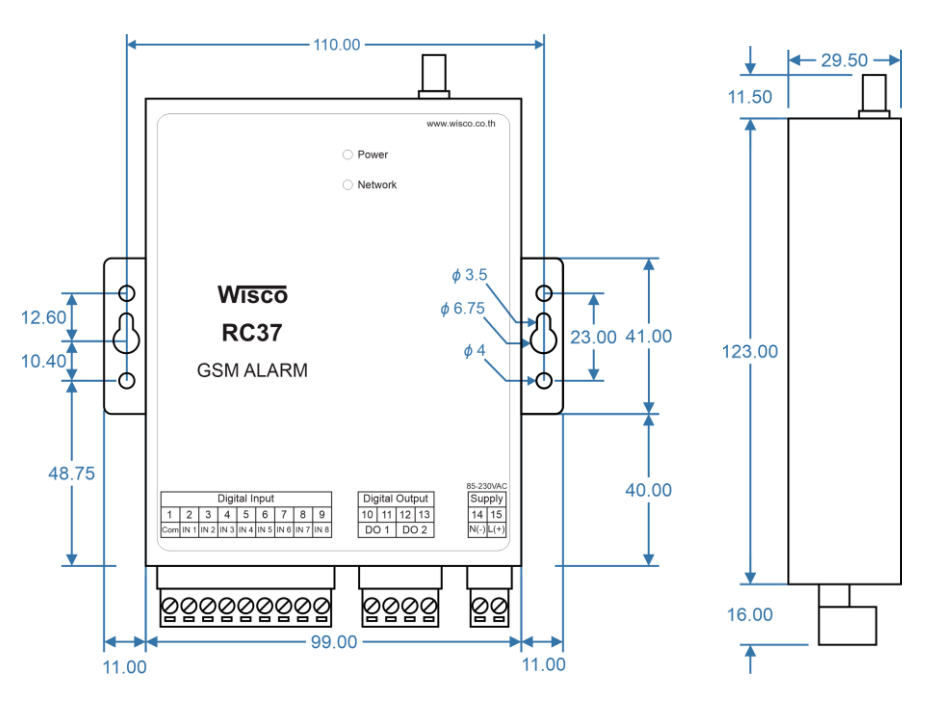

WISCO RC37 GSM ALARM Manual V1.3 Page 1 of 24

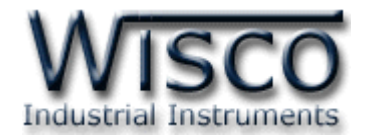

#### **I. Application**

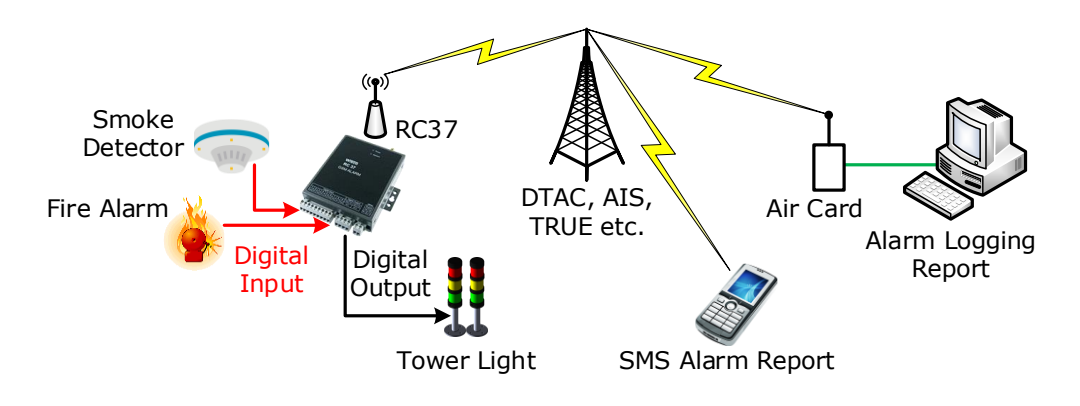

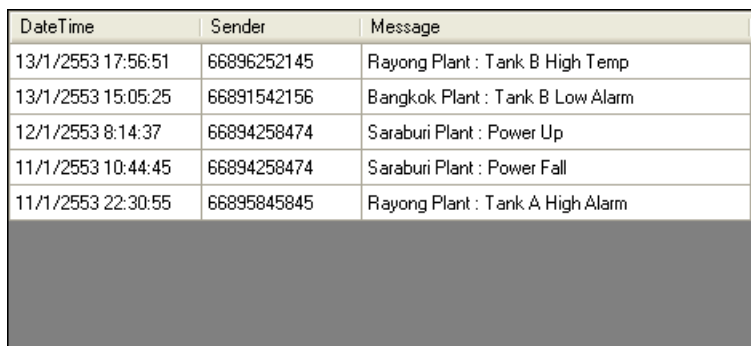

#### SMS Report for computer

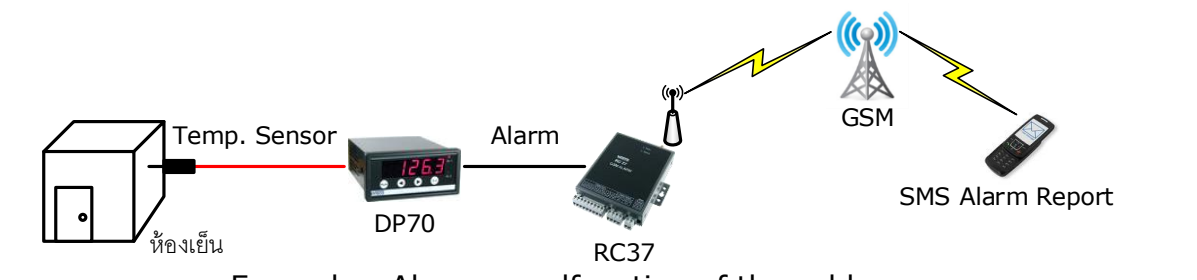

Example : Alarm a malfunction of the cold room

บริษัท วิศณุและสุภัค จำกัด 102/111-112 หมู่บ้านสินพัฒนาธานี ถนนเทศบาลสงเคราะห์ แขวงลาดยาว เขตจตุจักร กรุงเทพฯ 10900

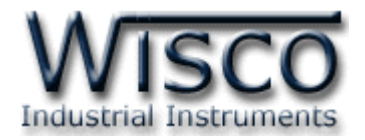

#### **II. Wiring Diagram**

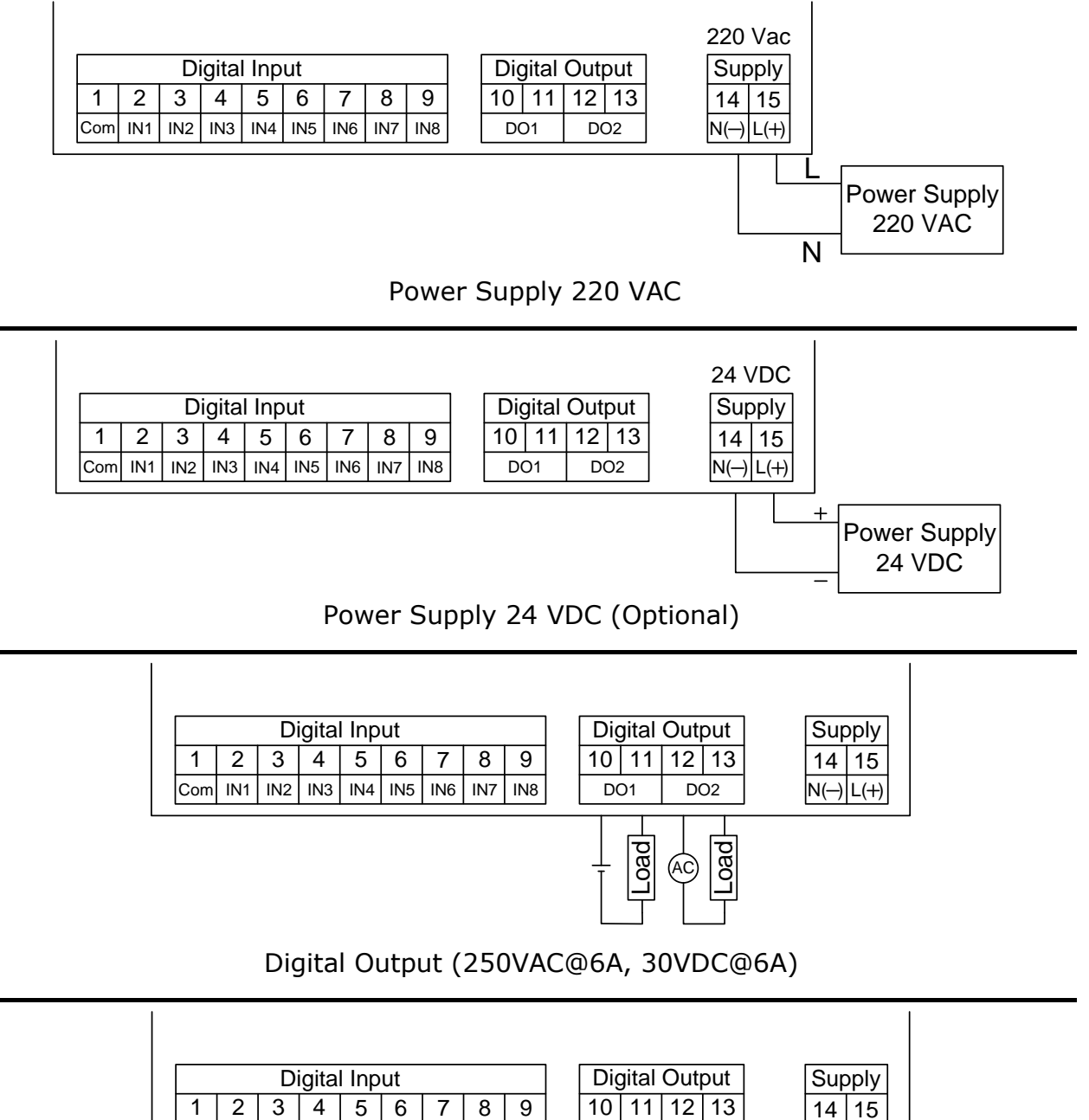

2 3 4 5 6 7 8 9 10 11 12 13<br>
IN1 IN2 IN3 IN4 IN5 IN6 IN7 IN8 DO1 DO2 Com DO<sub>2</sub>  $N(\rightarrow)$  L(+) φ, 9 φ, q  $\varphi$ φ  $\varphi$  $\phi$ ර ර ፉ ර අ

Digital Input

WISCO RC37 GSM ALARM Manual V1.3 Page 3 of 24

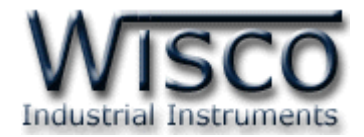

#### **III. Remove SIM Card**

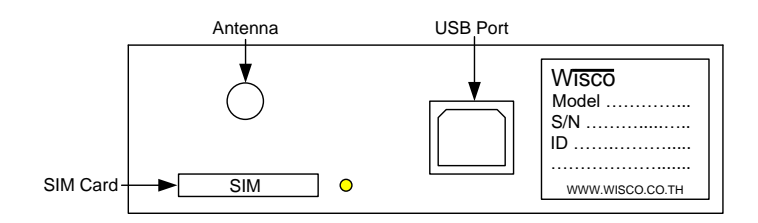

In order to remove SIM Card user need to turn power off then follow the step:

❖ Push the yellow button

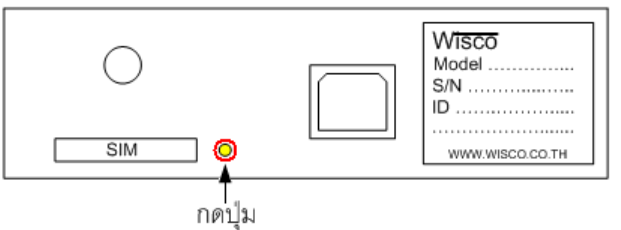

❖ Remove SIM Card Tray

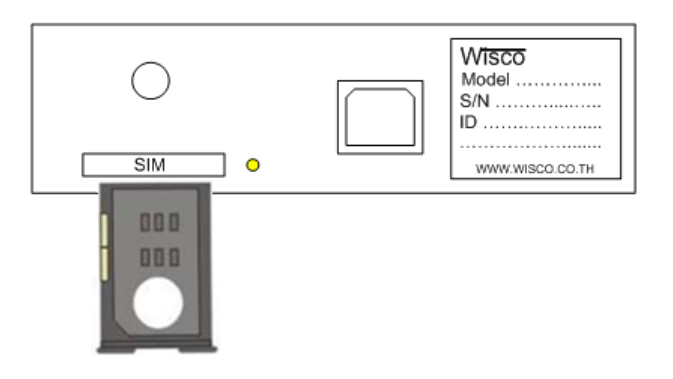

❖ Put SIM Card into the tray

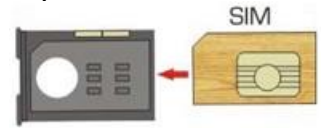

❖ Insert SIM Card Tray back to the slot

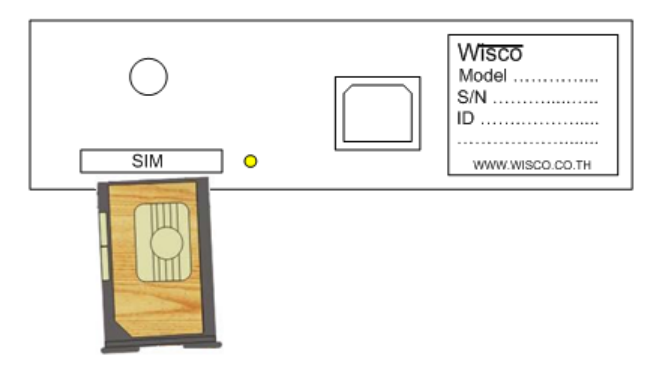

Page 4 of 24 WISCO RC37 GSM ALARM Manual V1.3

บริษัท วิศณุและสุภัค จำกัด 102/111-112 หมู่บ้านสินพัฒนาธานี ถนนเทศบาลสงเคราะห์ แขวงลาดยาว เขตจตุจักร กรุงเทพฯ 10900

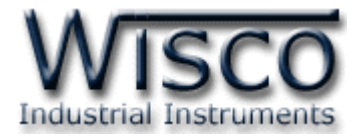

#### **IV. Connect to PC**

#### **Connect via USB Port**

USB have 2 types which are Standard A and Standard B. Standard B use to connect to RC37 and Standard B connect to USB Port of computer PC

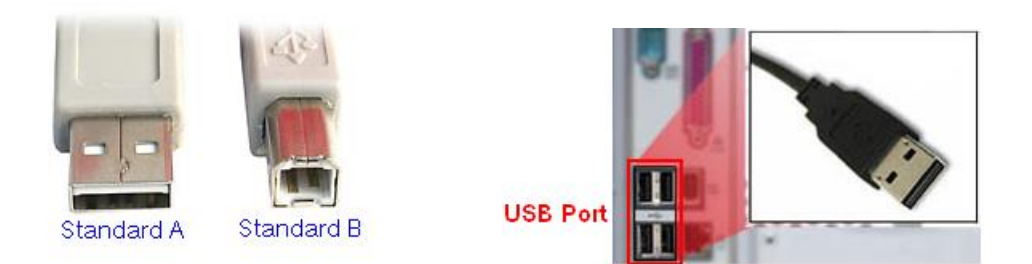

USB standard A, USB standard B and USB port of Computer PC

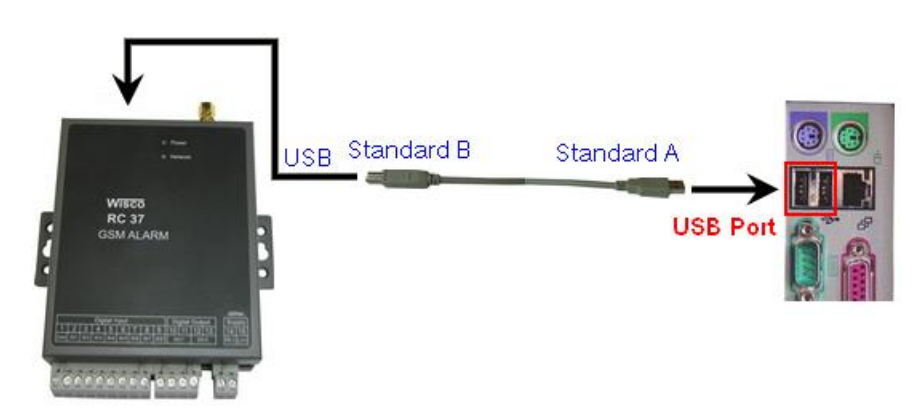

Connect RC37 to Computer PC via USB Port

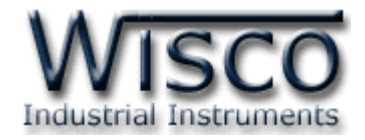

#### **V. Function of RC37**

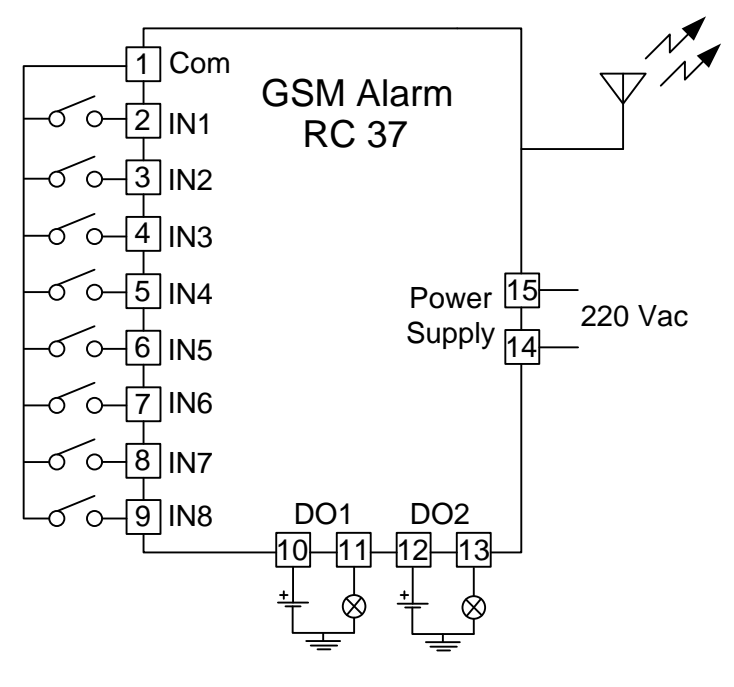

Wiring Diagram

- ❖ Wisco RC37 GSM Alarm is for setting up RC37 such as set Module name, receiver phone number, number of mobile that can control RC37 output, Alarm message.
- ❖ RC37 has working sequences as:
	- ➢ RC37 received input signal and then check with alarm condition that has been set. SMS will be send according to user setup
	- ➢ RC37 digital output will be controlled by authorized SMS
	- ➢ RC37 can send SMS to inform status of each input and output by send SMS with instruction code

บริษัท วิศณุและสุภัค จำกัด 102/111-112 หมู่บ้านสินพัฒนาธานี ถนนเทศบาลสงเคราะห์ แขวงลาดยาว เขตจตุจักร กรุงเทพฯ 10900

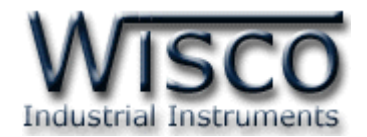

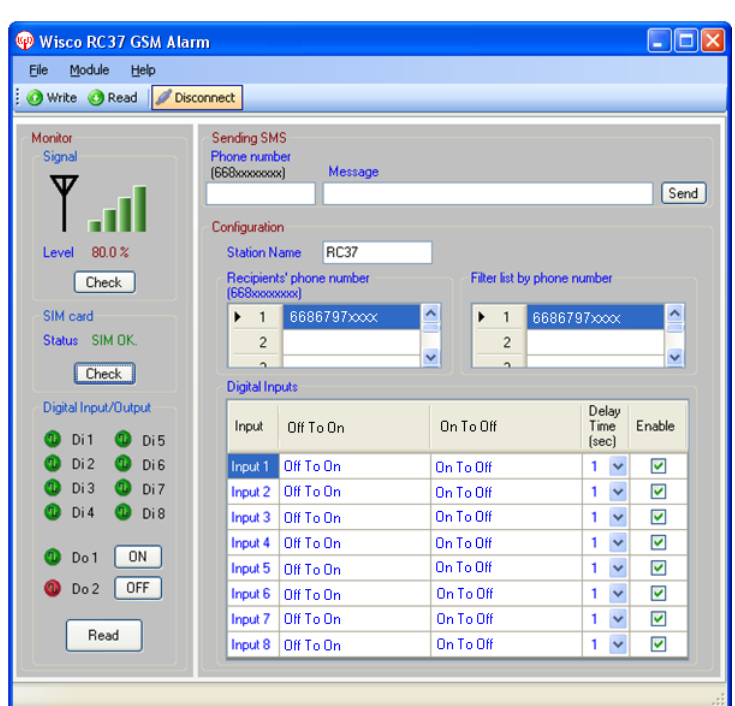

**Wisco RC37 GSM Alarm**

**Wisco RC37 GSM Alarm** is program for config RC37 set up, SMS testing, indicate signal strength, check status of input and output and can control output.

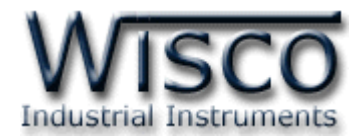

#### **1. Note before using Wisco RC37 GSM Alarm USB Port**

- ❖ Supply power to RC37 before connect to USB port
- ❖ For the first time used driver of USB Port must be installed as detail

#### **1.1 Install Driver USB**

Driver USB of RC37 can be found on CD or Company website

[www.wisco.co.th/main/downloads](http://www.wisco.co.th/main/downloads)

- ❖Insert CD to CD/DVD-ROM
- ❖Turn on power of RC37
- ❖Connect USB between PC computer and RC37
- ❖ Wait until "Found New Hardware Wizard" pop up

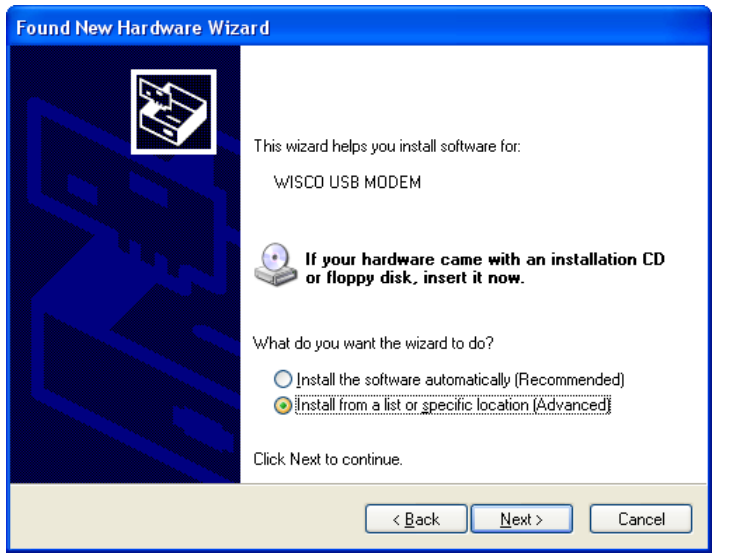

❖ Check on <sup>®</sup> Install from a list or specific location (Advanced) then click <u>Next></u>

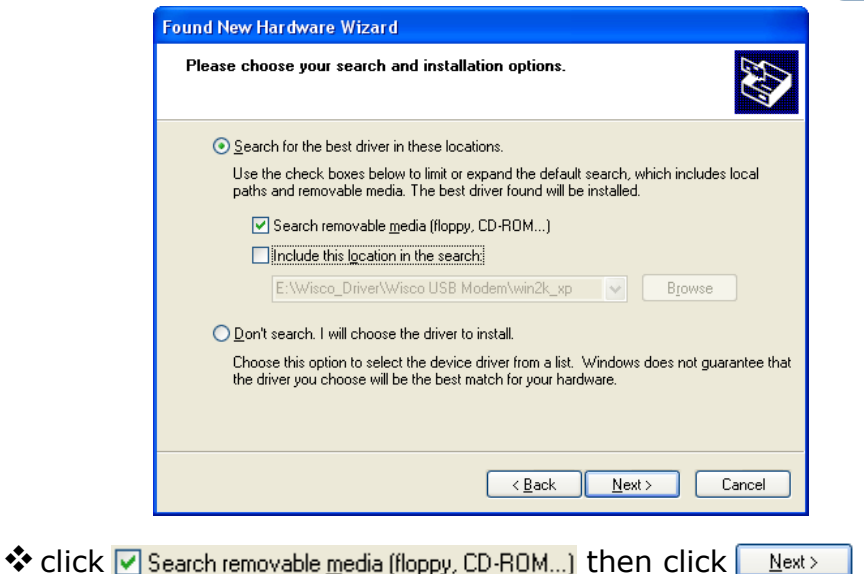

Page 8 of 24 WISCO RC37 GSM ALARM Manual V1.3

บริษัท วิศณุและสุภัค จำกัด 102/111-112 หมู่บ้านสินพัฒนาธานี ถนนเทศบาลสงเคราะห์ แขวงลาดยาว เขตจตุจักร กรุงเทพฯ 10900

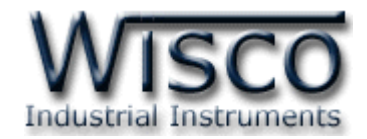

❖Wait for Windows to finish searching

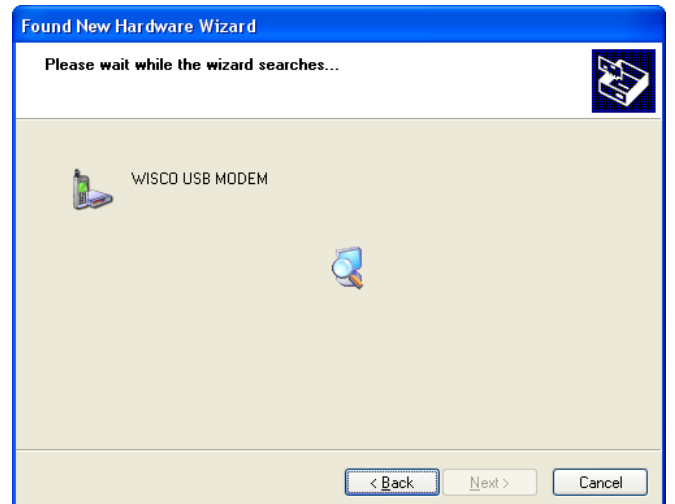

◆ "Hardware Installation" window show then click Continue Anyway

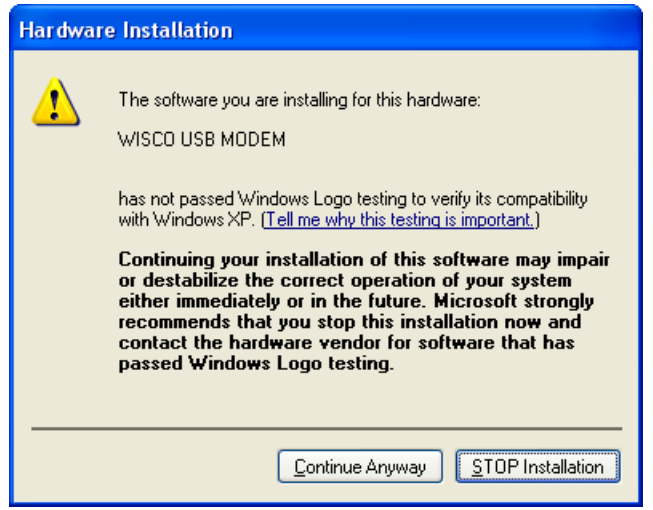

WISCO RC37 GSM ALARM Manual V1.3 Page 9 of 24

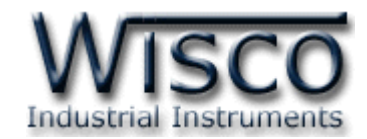

❖Windows loading USB driver to computer PC

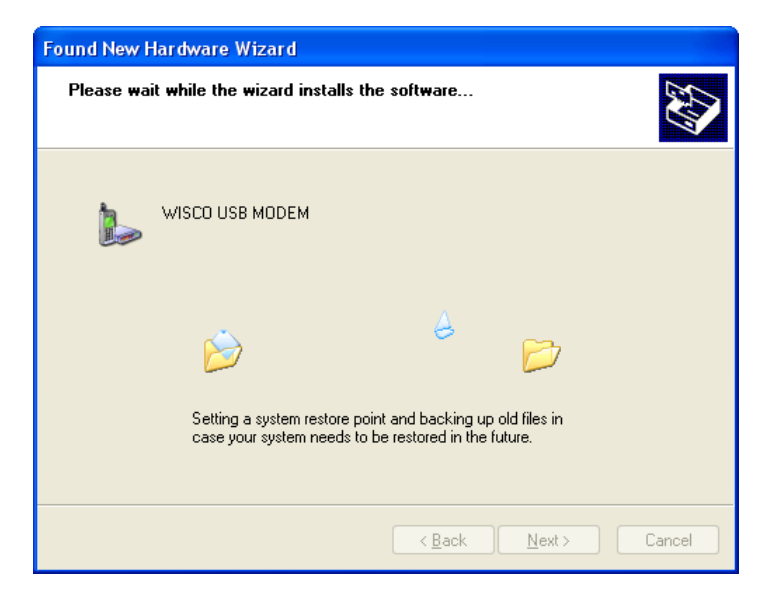

❖ "Completing the Found New Hardware Wizard" show up then click Finish

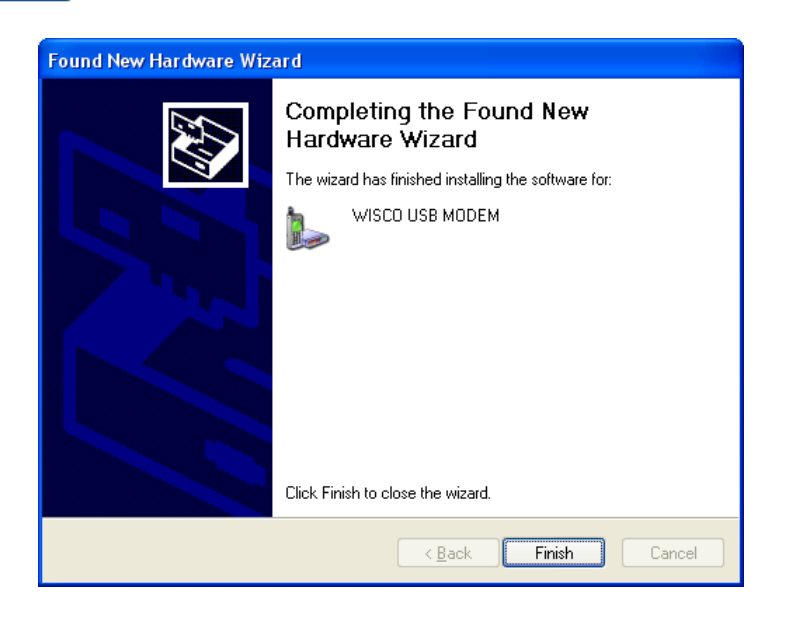

#### Page 10 of 24 WISCO RC37 GSM ALARM Manual V1.3

บริษัท วิศณุและสุภัค จำกัด 102/111-112 หมู่บ้านสินพัฒนาธานี ถนนเทศบาลสงเคราะห์ แขวงลาดยาว เขตจตุจักร กรุงเทพฯ 10900

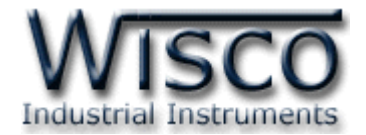

#### **For Windows 7 และ Windows 8 operation**

- ❖Insert CD to CD/DVD-ROM
- ❖Turn on module power
- ❖Connect USB between RC37 and Computer PC
- ❖Click Start -> Control Panel -> System -> Device Manager or right click on My Computer choose Manage click on Device Manager topic (For Windows 8 click Start -> Setting -> Control Panel -> System -> Device Manager)

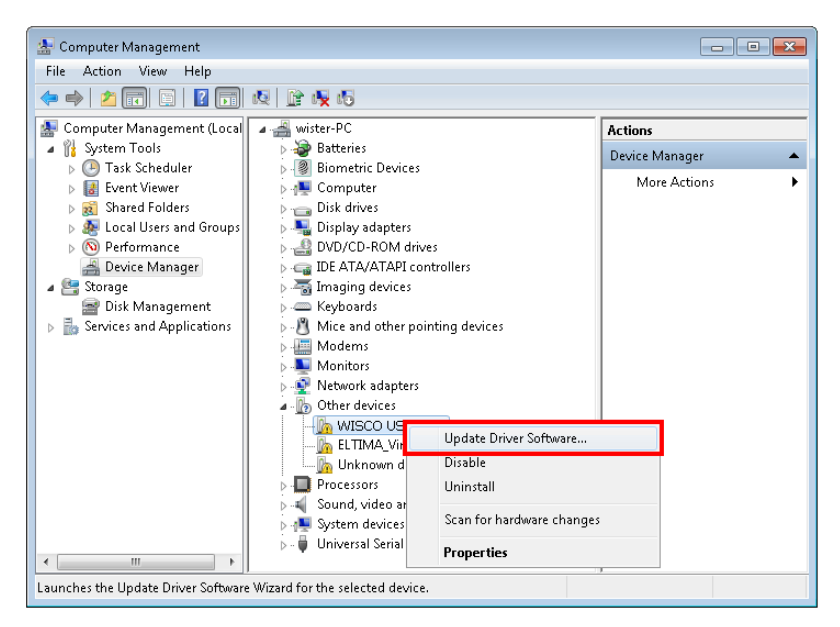

❖ Right click M wisco USB MODEM and choose Update Driver Software...

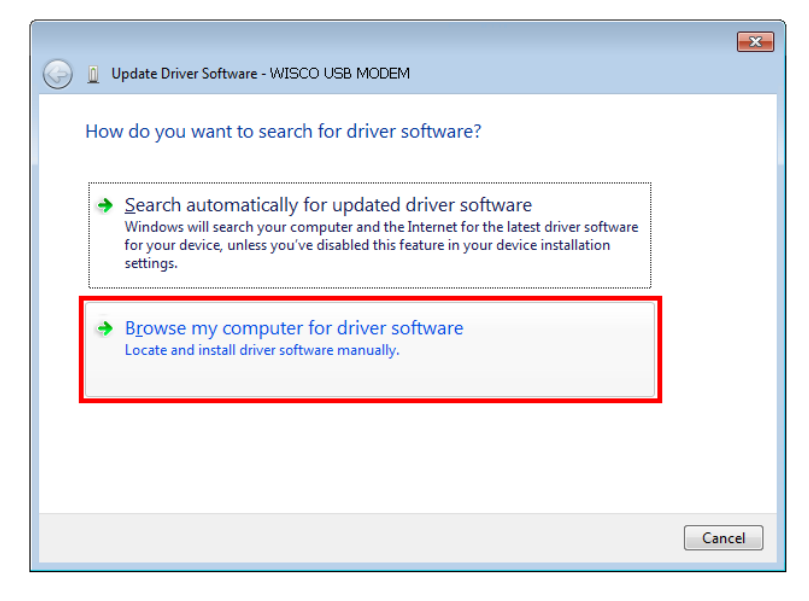

❖Click on "Browse my computer for driver software"

WISCO RC37 GSM ALARM Manual V1.3 Page 11 of 24

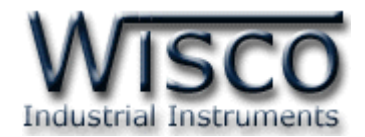

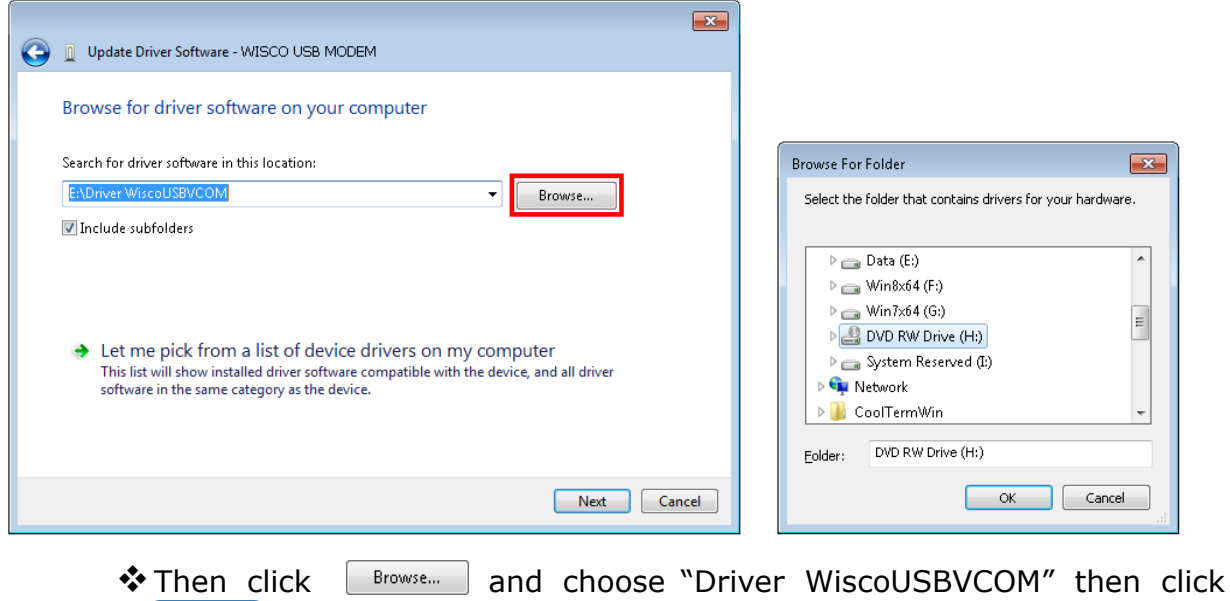

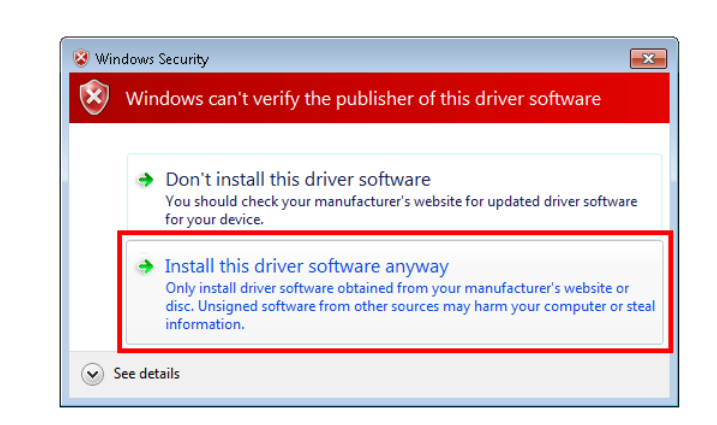

Next

❖In case of "Windows Security" show up then click Install this driver software anyway

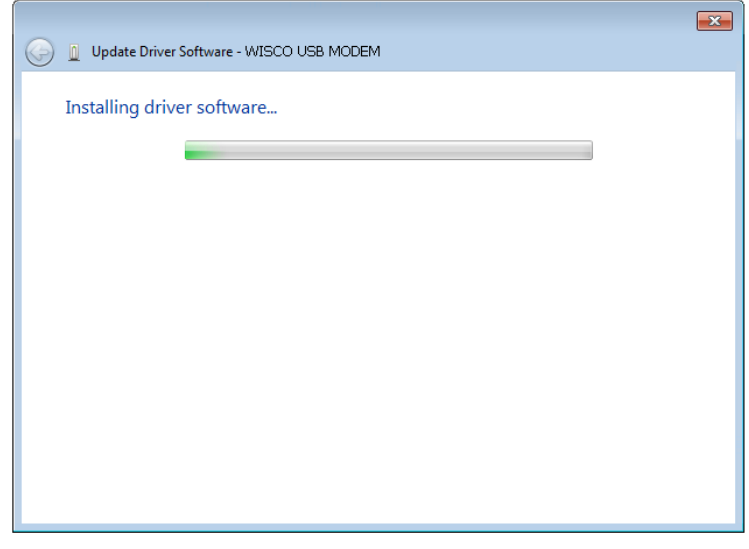

❖Windows will load USB driver to computer

#### Page 12 of 24 WISCO RC37 GSM ALARM Manual V1.3

บริษัท วิศณุและสุภัค จำกัด 102/111-112 หมู่บ้านสินพัฒนาธานี ถนนเทศบาลสงเคราะห์ แขวงลาดยาว เขตจตุจักร กรุงเทพฯ 10900

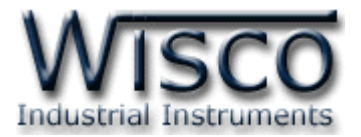

❖Wait until "Completing the Found New Hardware Wizard" show up then

click Finish

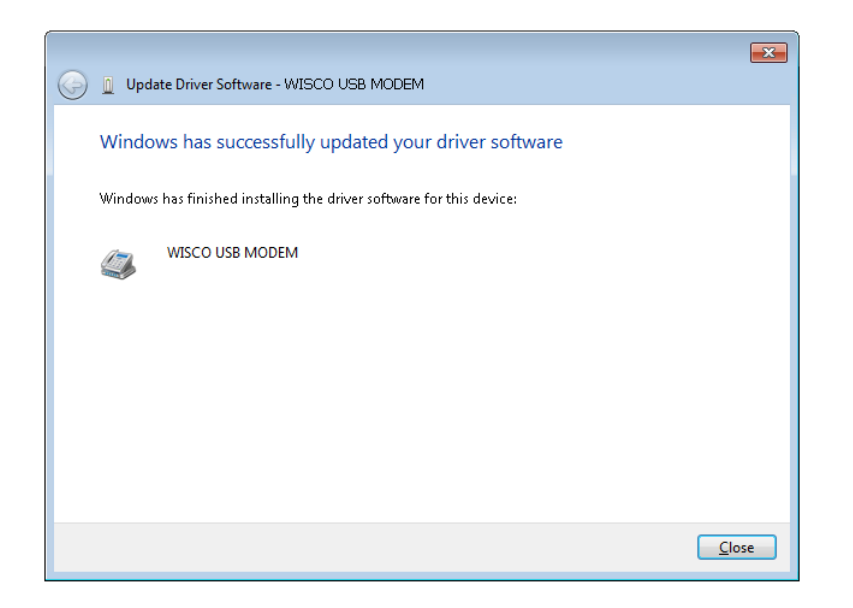

#### **1.2 Install Wisco RC37 GSM Alarm Program**

Wisco RC37 Utility can be download from 2 places

- ❖ Company website [www.wisco.co.th/main/downloads](http://www.wisco.co.th/main/downloads) (RC37\_GSM\_Alarm\_Setup\_v1\_3.exe)
- ❖ From CD which come with RC37 Install process:
	- ➢ Insert CD to CD/DVD-ROM
	- ➢ Open RC37\_GSM\_Alarm\_Setup\_v1\_3\_Full.exe

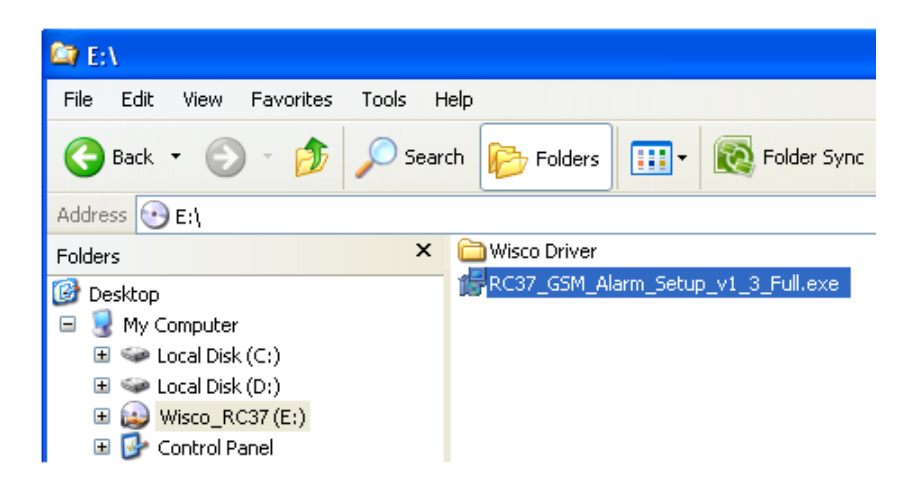

WISCO RC37 GSM ALARM Manual V1.3 Page 13 of 24

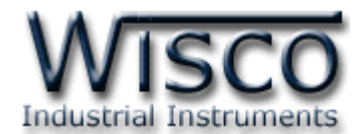

If computer has not been install Microsoft .NET Framework 3.5, below pop up will show

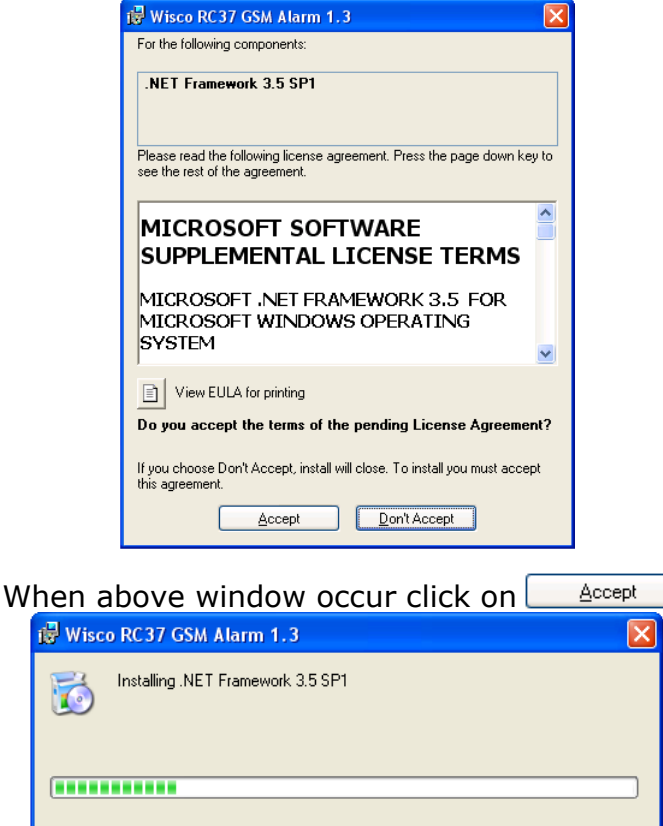

Microsoft .NET Framework 3.5

 $\ensuremath{\underline{\mathbb{C}}}$ ancel

After finish install Microsoft .NET Framework 3.5 window for install Wisco RC37 Utility 1.3 will appear then click  $\Box$  Next > continue click  $\Box$  Next > until install process has been done

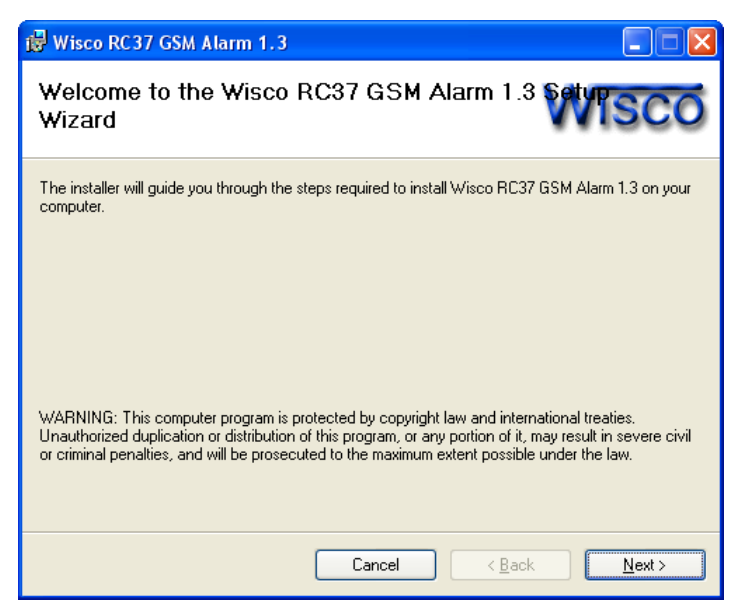

Page 14 of 24 WISCO RC37 GSM ALARM Manual V1.3

บริษัท วิศณุและสุภัค จำกัด 102/111-112 หมู่บ้านสินพัฒนาธานี ถนนเทศบาลสงเคราะห์ แขวงลาดยาว เขตจตุจักร กรุงเทพฯ 10900

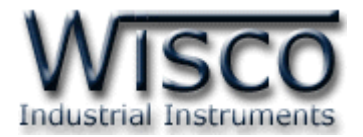

Program location

[Windows Drive] > Program Files > Wisco > Wisco GSM Alarm > RC37 GSM Alarm 1.3

Program short cut for Wisco RC37 GSM Alarm 1.3 location

Start > All Programs > Wisco > Wisco RC37 > RC37 GSM Alarm 1.3

#### **1.3 Uninstall Wisco RC37 GSM Alarm**

Go to start -> All Programs -> Wisco -> Wisco RC37 -> Uninstall RC37 GSM

Alarm 1.3

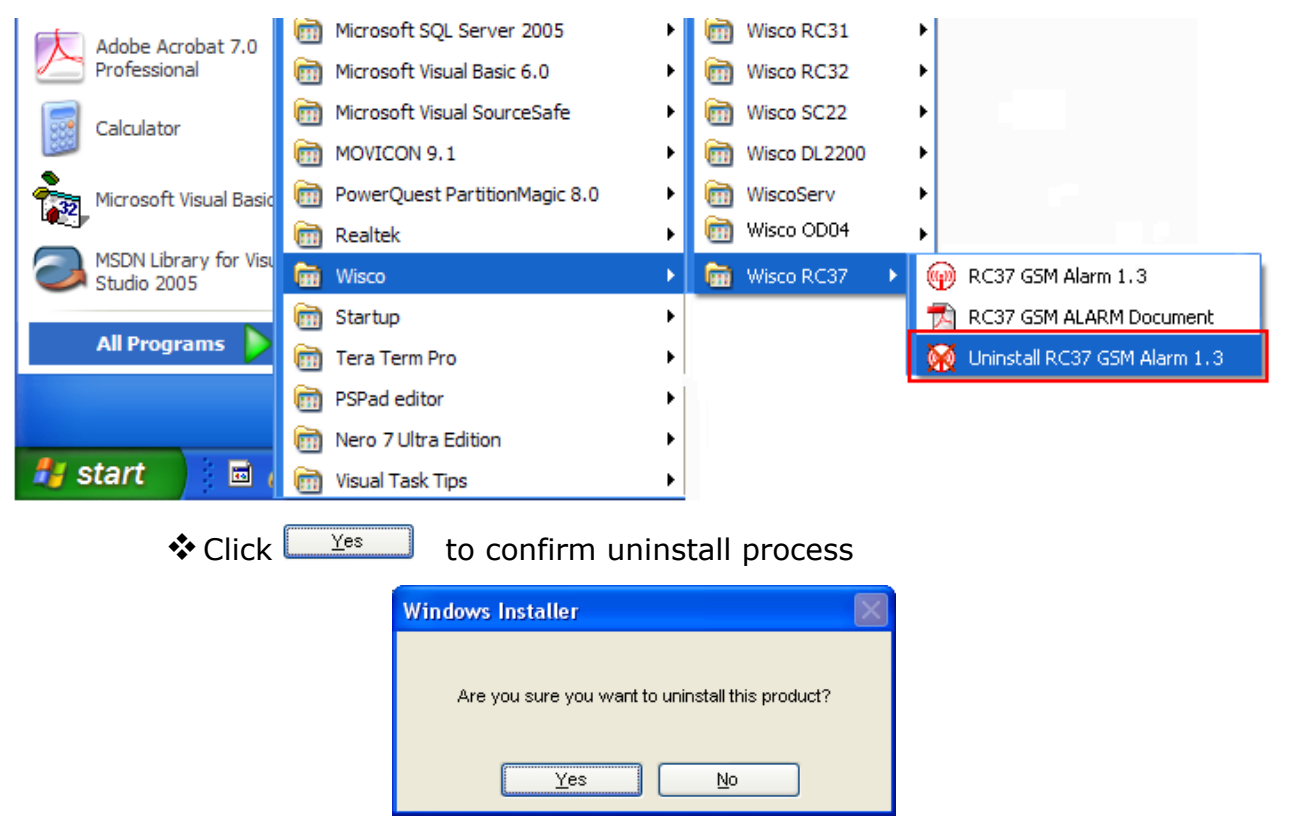

❖Wait until uninstall process has been done

WISCO RC37 GSM ALARM Manual V1.3 Page 15 of 24

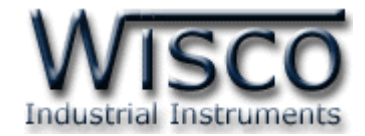

#### **1.4 Run Wisco RC37 GSM Alarm program**

Go to start -> All Programs -> Wisco -> Wisco RC37 -> RC37 GSM Alarm 1.3

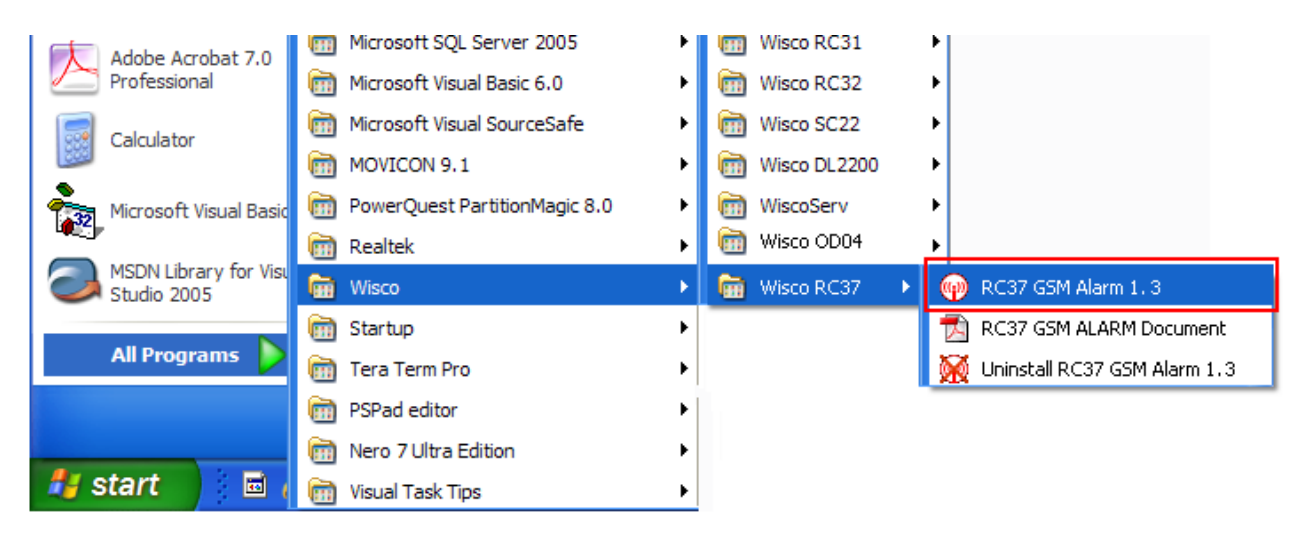

#### Window of Wisco RC37 GSM Alarm

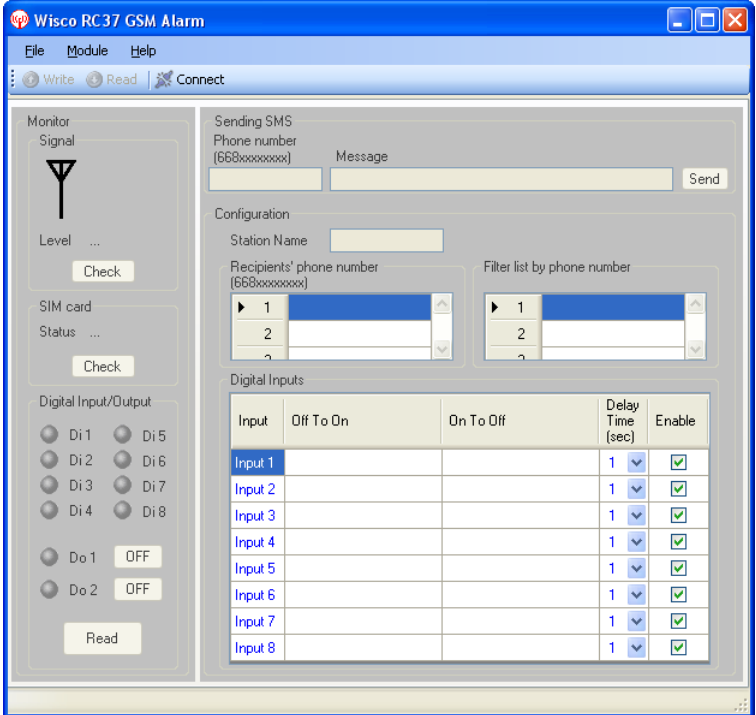

#### Page 16 of 24 WISCO RC37 GSM ALARM Manual V1.3

บริษัท วิศณุและสุภัค จำกัด 102/111-112 หมู่บ้านสินพัฒนาธานี ถนนเทศบาลสงเคราะห์ แขวงลาดยาว เขตจตุจักร กรุงเทพฯ 10900

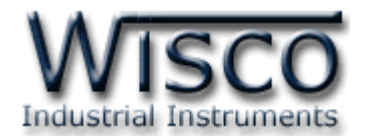

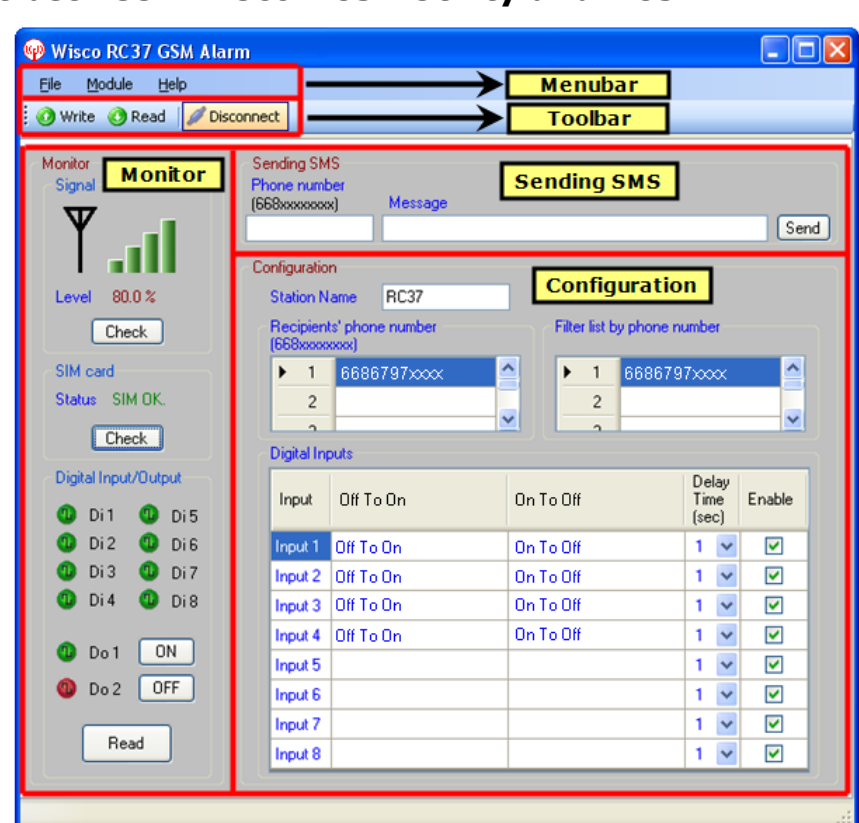

#### **2. Connect between Wisco RC37 Utility and RC37**

#### **Connect**

 $\frac{2}{3}$  Connect

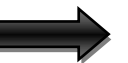

Disconnect

Click **K**<sup>connect</sup> to connect RC37 if connect process succeeds buttons will change to *Disconnect* 

#### **Disconnect**

 $\n *Disconnect*\n$ 

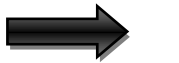

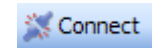

Click PDisconnect if successfully disconnect button will change to **Struct** 

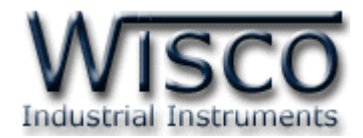

#### **3. Using Menu and Toolbar 3.1 File**

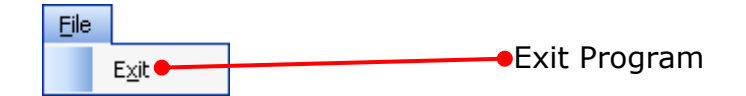

#### **3.2 Module**

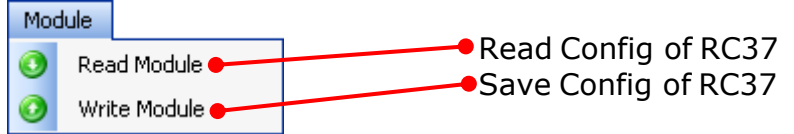

#### **3.3 Help**

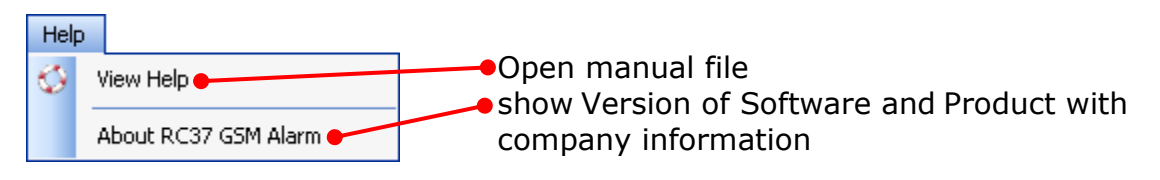

#### **3.4 Toolbar**

O Write C Read Disconnect

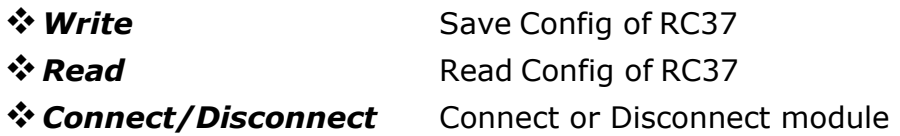

#### Page 18 of 24 WISCO RC37 GSM ALARM Manual V1.3

บริษัท วิศณุและสุภัค จำกัด 102/111-112 หมู่บ้านสินพัฒนาธานี ถนนเทศบาลสงเคราะห์ แขวงลาดยาว เขตจตุจักร กรุงเทพฯ 10900

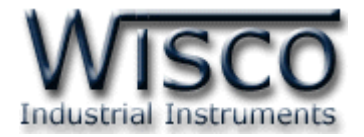

#### **4. Program**

#### **4.1 Monitor**

Monitor show all status

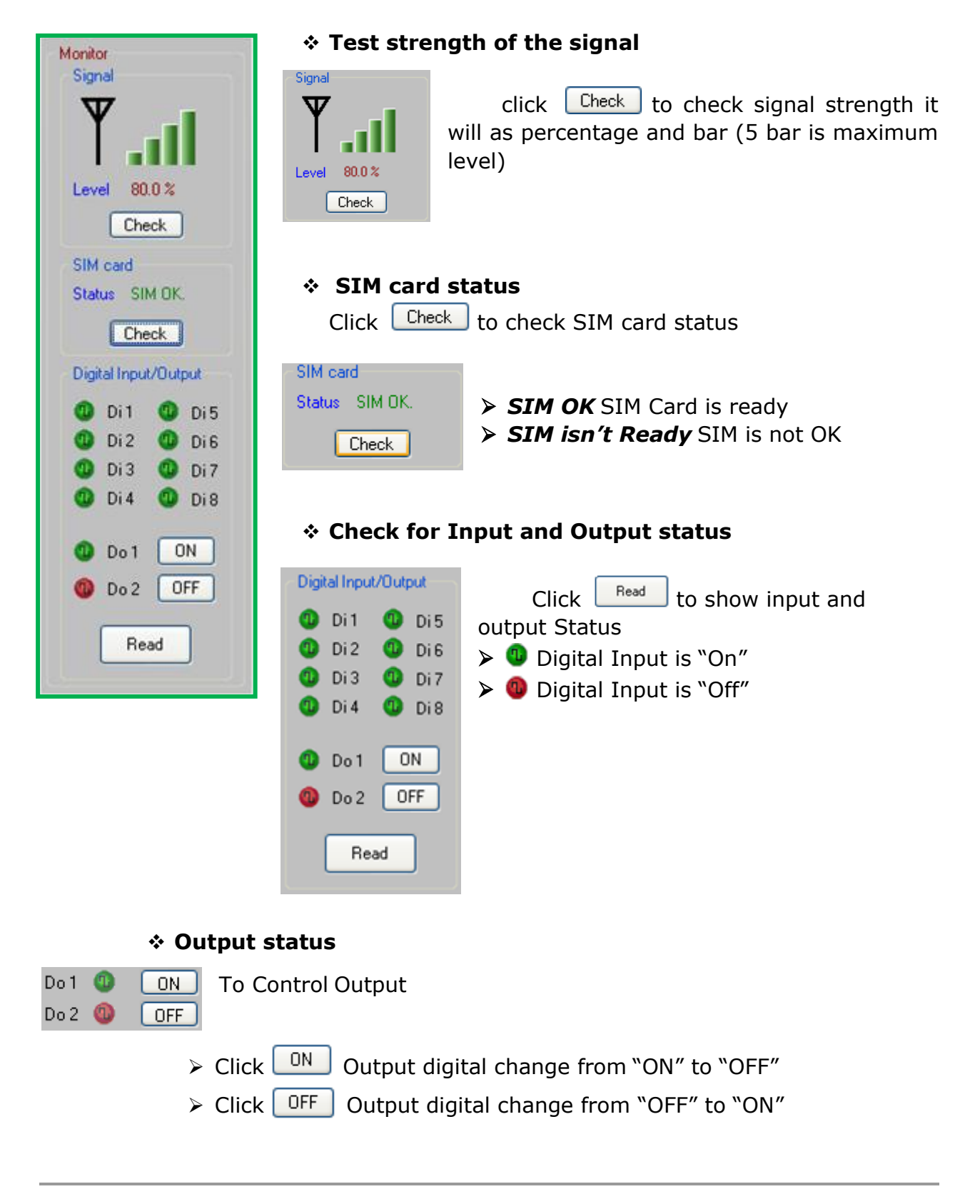

WISCO RC37 GSM ALARM Manual V1.3 Page 19 of 24

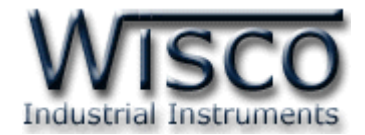

#### **4.2 Sending SMS**

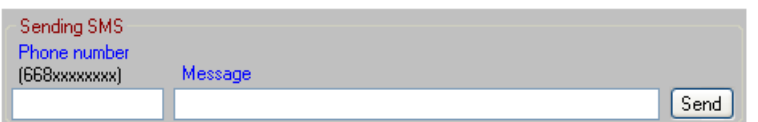

Sending SMS for sending SMS to desire mobile phone for testing

- ❖ **International Phone number** country code must be put in for example : 6681123xxxx
- ❖ **Message** fill in the message
- **❖ Click Send** to send SMS

#### **4.3 Configuration**

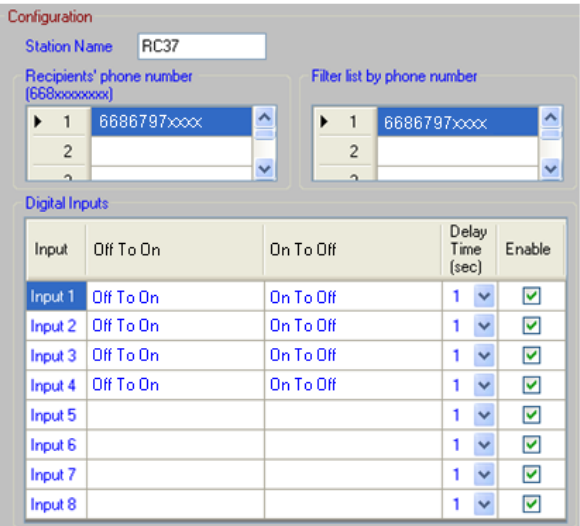

Configuration for set up

❖ **Station Name** is name of Module (in English only) which will be send with the message when alarms (15 alphabets)

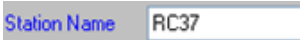

❖ **Recipients' phone number** Phone number that would like to receive SMS when alarm message send (Maximum 15 phone numbers)

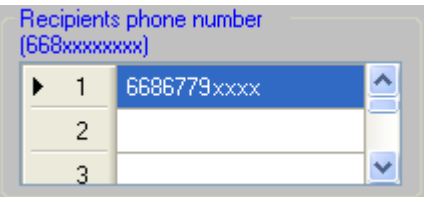

Page 20 of 24 WISCO RC37 GSM ALARM Manual V1.3

บริษัท วิศณุและสุภัค จำกัด 102/111-112 หมู่บ้านสินพัฒนาธานี ถนนเทศบาลสงเคราะห์ แขวงลาดยาว เขตจตุจักร กรุงเทพฯ 10900

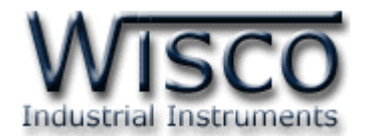

❖ **Filter list by phone number** they are indicate the phone number that will SMS to RC37 in order to controlling digital output (Max 10 digits). We recommend that user should fill in both local and international phone number for example, local number in Thailand 089689xxxx and international phone number would start with country code which 66 for Thailand therefore phone number would be 6689689xxxx. We recommend user should fill in both 089689xxxx and 6689689xxxx.

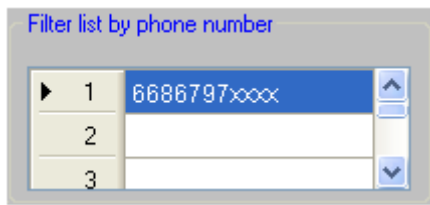

#### ❖ **Digital Inputs**

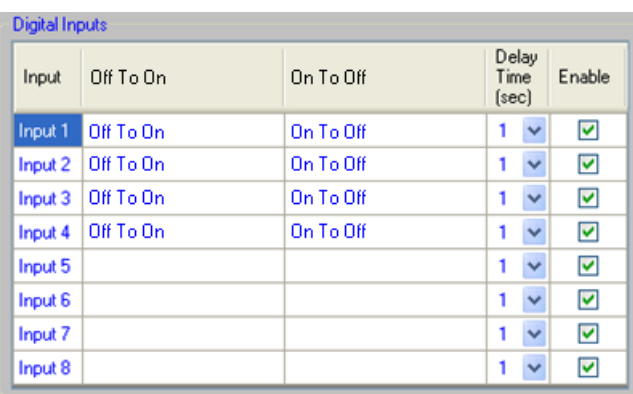

- ➢ *Input* Input name (Fix)
- ➢ *Off to On* is alarm message when input status change from Off to On (Max 50 alphabets)
- ➢ *On to Off* is alarm message when input status change from On to Off (Max 50 alphabets)
- ➢ *Delay Time (sec)* indicate interval time. Status must be change and stay equal or more than interval time in order to count as alarm (Range 1 – 60 sec.)
- ➢ *Enable* to Enable or disable input

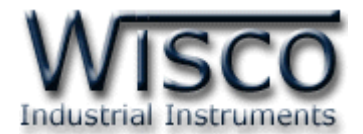

### **5. To control Digital Output and checking status of Input/Output**

RC37 has function of controlling digital output and checking Input/output status via SMS

#### **5.1 Control Output**

Controlling digital Output by sending following message:

- ❖ Digital Output --> ON write SMS "DO1=ON" or "DO2=ON"
- ❖ Digital Output --> OFF write SMS "DO1=OFF" or "DO2=OFF"
- ❖ To control both Output, must put "," between each command such as "DO1=OFF,DO2=ON" or "DO2=OFF,DO1=ON"

After sending the command SMS RC37 will response

- ❖ "DO1 have controlled by the RC37." When DO1 command is complete
- ❖ "DO1 and DO2 have controlled by the RC37." when DO1 DO2 commands are complete

#### **5.2 Checking Input/Output Status**

To check Input/output status write SMS "RC37: QUERY" after sending SMS

to RC37 it will response as:

STATION NAME: DI1: *x* DI2: *x* DI3: *x* DI4: *x* DI5: *x* DI6: *x* DI7: *x* DI8: *x* DO1: *x* DO2: *x*

when

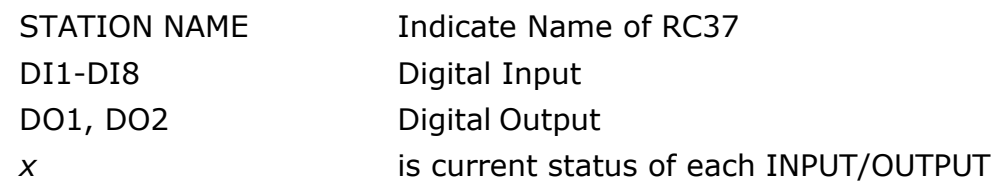

#### Page 22 of 24 WISCO RC37 GSM ALARM Manual V1.3

บริษัท วิศณและสภัค จำกัด 102/111-112 หม่บ้านสินพัฒนาธานี ถนนเทศบาลสงเคราะห์ แขวงลาดยาว เขตจตุจักร กรุงเทพฯ 10900

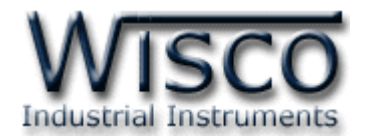

## **Appendix**

#### **A. How to solve when USB Driver unable to install (Windows 8, 8.1)**

First user need to turn off Driver license. It can be done by:

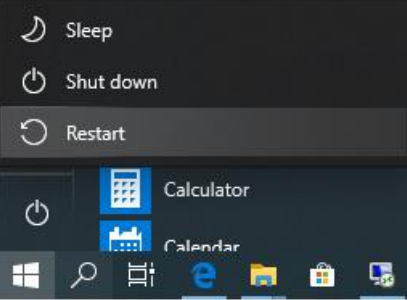

1) Press Start button, and then click the icon for Restart and Shut down. Now, press and hold Shift key when you choose Restart.

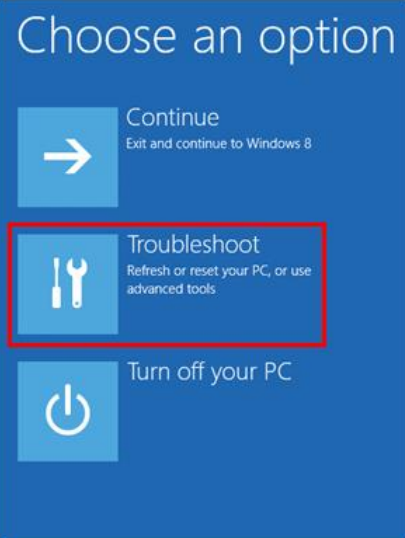

2) Then click "Troubleshoot"

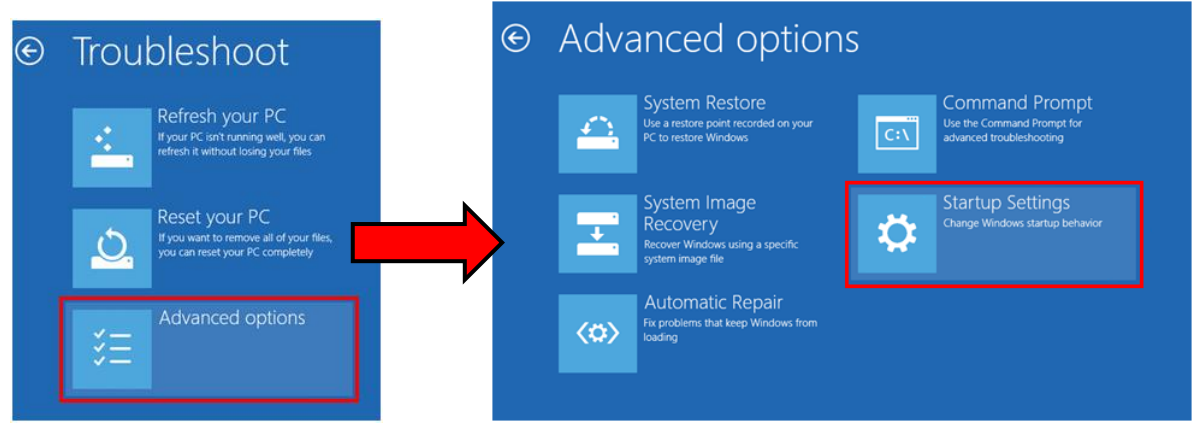

3) Choose "Advance Option" click "Startup Settings"

WISCO RC37 GSM ALARM Manual V1.3 Page 23 of 24

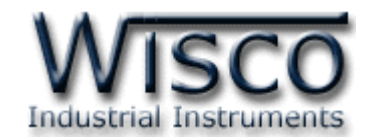

### <sup>⊙</sup> Startup Settings

Restart to change Windows options such as:

- · Enable low-resolution video mode
- · Enable debugging mode · Enable boot logging
- · Enable Safe Mode

Restart

- · Disable driver signature enforcement
- · Disable early-launch anti-malware protection
- · Disable automatic restart on system failure

4) Then click

### **Startup Settings**

Press a number to choose from the options below:

- 1) Enable debugging
- 2) Enable boot logging
- 3) Enable low-resolution video
- 4) Enable Safe Mode
- 5) Enable Safe Mode with Networking
- 6) Enable Safe Mode with Command Prompt
- 7) Disable driver signature enforcement
- 8) Disable early launch anti-malware protection
- 9) Disable automatic restart after failure

Press F10 for more options Press Enter to return to your operating system 5) After Restart program, "Startup Settings" window will come up click F7 button or click on number 7 at Keyboard for choosing topic 7 "Disable driver signature enforcement"

Restart

6) Then computer will restart again then try to install USB Driver one more time

### **Edit: 14/07/2023**

Page 24 of 24 WISCO RC37 GSM ALARM Manual V1.3

บริษัท วิศณุและสุภัค จำกัด 102/111-112 หมู่บ้านสินพัฒนาธานี ถนนเทศบาลสงเคราะห์ แขวงลาดยาว เขตจตุจักร กรุงเทพฯ 10900